# <span id="page-0-0"></span>Personal Services - Online Banking

# ONLINE BANKING

- [What is eBanking?](#page-1-0)
- [What is Telebanc Telephone Banking?](#page-1-0)
- [What is the cost for eBanking or Telebanc Telephone Banking?](#page-1-0)
- [If I have United Bank eBanking, do I automatically have access to Telebanc](#page-2-0) Telephone Banking or vice versa?
- [Will I need two Personal Identification Numbers?](#page-2-0)
- [What do I need to know about the eBanking new User Identification and Password?](#page-2-0)
- [I forgot my Password or have been locked out of eBanking. How do I change it?](#page-2-0)
- Will I have [access to all of my United Bank accounts?](#page-2-0)
- [How do I view the transactions on my checking account or savings account?](#page-3-0)
- [Can I view my pending transactions?](#page-3-0)
- [Can I view my bank-issued credit card within Online Banking?](#page-3-0)
- [How much of my past account history is](#page-3-0) available to me?
- [Can I rename my accounts?](#page-3-0)
- [Can I access eBanking via WebTV?](#page-3-0)
- [What is the difference between "Ledger Balance" and "Available Balance"?](#page-3-0)
- [What does opt-in/opt-out mean?](#page-3-0)
- [How do I order checks with Deluxe?](#page-4-0)
- [What if I do not accept the eBanking Terms & Conditions?](#page-4-0)
- [Can I set up Alerts to notify me when activity occurs?](#page-4-0)

# ONLINE BILL PAYMENT

- [How do I start using bill payment?](#page-4-0)
- [What kinds of bill payments are available?](#page-4-0)
- [Why do I get a confirmation number when I make a payment?](#page-4-0)
- [How will I know if a payment was processed successfully?](#page-5-0)
- [How will I know if a payment failed?](#page-5-0)
- [The payment history showed that my payment was "Processed", but my bank account has not](#page-5-0) been debited. Should I schedule another payment for this merchant/payee?
- [Is there a way I can verify online that a merchant/payee received my payment?](#page-5-0)
- [What is the maximum amount for any one payment?](#page-5-0)
- [How far in advance can I set up a payment?](#page-5-0)
- [Do I have to re-enter payments each month?](#page-5-0)
- [Are there any payments I should not make through the system?](#page-5-0)
- [How many days before the due date do I need to make a payment?](#page-6-0)
- [The Bill Pay system says 'Schedule payment at least 5 business days before due date'. What](#page-6-0) does this really mean?
- [Is there a way to see previous payments?](#page-6-0)
- [What if my recurring payments fall on a non-business day?](#page-6-0)
- [What do I need to do if one of my merchant/payee notifies me that a payment has not been](#page-6-0) received?
- [Is there a cutoff time for me to cancel or change a payment scheduled for today?](#page-6-0)
- [How will I know if an automatic payment instruction has expired?](#page-7-0)
- [When can I begin making payments to a new merchant/payee I added?](#page-7-0)
- [Can I pay someone who does not appear on my list?](#page-7-0)
- [How do I add a merchant/payee to my list?](#page-7-0)

<span id="page-1-0"></span>• [How do I change the account number or address for a merchant/payee?](#page-7-0)

# MAIL AND MESSAGES

- [How do I send a message to Customer Service?](#page-7-0)
- [Can I send a secure message to one of my merchant/payees?](#page-7-0)
- [Can I receive an email to let me know that the system has sent me a secure message?](#page-7-0)

# **SECURITY**

- [How secure is eBanking via the Internet?](#page-8-0)
- [Which Web Browsers are acceptable?](#page-8-0)
- [How secure is banking on the Internet?](#page-8-0)
- [Is my account data safe?](#page-8-0)
- Is there a time limit to [when my online session expires?](#page-9-0)
- [Is there an indicator to continue my online session to prevent it from expiring?](#page-9-0)
- [Is my User ID and Password case sensitive?](#page-9-0)
- [Why do I get logged out of the system when I click the Refresh button?](#page-9-0)

# QUICKEN OR MICROSOFT MONEY

- [Can I use Quicken or Microsoft Money with eBanking?](#page-9-0)
- [Can I download my transactions to Quicken and Microsoft Money?](#page-9-0)
- [How does the "downloading" process work?](#page-9-0)
- [How do I download information into Quicken 2004 for Windows and earlier?](#page-9-0)
- [How do I download information into Quicken 2005 for Windows?](#page-10-0)
- [When I download my statement into Quicken or Money, will the transactions reconcile with](#page-10-0)  transactions that I have manually entered into my Quicken or Money register?

# UNITED BANK'S ONLINE eBANKING

# **What is eBanking?**

United's eBanking is an Internet Banking Product, which allows you to perform various transactions on your computer from any location, as long as you have access to the Internet and a secure browser. Specifically, you can check your personal deposit and loan account balances, receive information about transactions within your accounts, make transfers between your eligible accounts, stop payment on a check, and order checks.

# **What is Telebanc Telephone Banking?**

Telebanc is an automated telephone banking system that allows you to access your personal account information from a Touch Tone telephone.

# **What is the cost for eBanking, Online Bill Pay or Telebanc?**

There is no charge for either eBanking or Telebanc Telephone Banking. Online Bill Pay is FREE. Of course, normal account charges may apply depending on which transactions are performed, such as stop payment fees, excessive withdrawal fees and check order charges.

## <span id="page-2-0"></span>**If I have United's eBanking, do I automatically have access to Telebanc Telephone Banking or vice versa?**

You will use a separate User Identification code and Password (or Personal Identification Number) for both Telebanc and eBanking. To access Telebanc (account inquiry, internal transfers and stop payment requests) you will need to have your account number(s) and a 4 digit PIN (Personal Identification Number). All eBanking customers will use a separate User ID and Password. New eBanking users will select their User ID and Password when they enroll.

## **Will I need two Personal Identification Numbers?**

YES. You will use a separate User Identification and Password (Personal Identification Number) for telephone banking and online banking.

## **What do I need to know about the eBanking new User Identification and Password?**

- Your User Identification is permanent. Once you select your new User Identification, it will become your permanent eBanking Logon Identification. You will not be able to change it, so please make your choice carefully.
- Do not include any personal or easily identifiable information in your User Identification or Password.
- Your User Identification is case sensitive. It must be a minimum of 8 digits and contain at least 2 letters and 2 numbers. It may contain a dash (-) or period (.), but no other special characters or spaces.
- Your Password is case sensitive. It must be a minimum of 6 digits and contain at least 2 letters and 2 numbers. It may contain a dash (-) or period (.), but no other special characters or spaces.
- You can change your password at any time by selecting the **Other Services** tab. For additional security measures, the system remembers the last 17 passwords before one can be reused.
- The User Identification and Password cannot be the same.
- If you forget your User Identification or Password, or if you enter it 3 times incorrectly when logging on, please call one of our customer service representatives for assistance at 1.800.327.9862.

## [Return to Top](#page-0-0)

## **I forgot my Password or have been locked out of eBanking. How do I change it?**

If you forget your password, you can click the "Click Here" button to unlock your account or reset your password, which is on the Online Banking login page below the login box. You then must complete the following steps:

- You must enter your Online Banking User ID. Online Banking will send a **Token** key to your email address.
- You must retrieve the **Token** key from your e-mail account and enter your User ID and the **Token** key on the **Forgotten Password** page.
- Next, you need to answer your **Secret Question**.
- If you answer your **Secret Question** correctly, you can enter a temporary password.

<span id="page-3-0"></span>• After you create a new password, you can sign on to Online Banking. You will be prompted to update your password the next time you sign on.

Or, you simply call one of our customer service representatives at 1.800.327.9862. When you call we will ask you for four pieces of identifying information and we can only speak to an authorized signer on the account.

## **Will I have access to all of my United Bank accounts?**

Currently you can access your Personal Deposit Accounts, Personal Consumer Loan Accounts and Lines of Credit through United Bank's eBanking.

## **How do I view the transactions on my checking account or savings account?**

Click the "Account Name" link from the Account Summary page.

[Return to Top](#page-0-0)

## **Can I view my pending transactions?**

To view transactions that are pending and have not posted to your account, click the "Show Scheduled Transactions" link within the Account Details section of your checking and savings accounts.

## **Can I view my bank-issued credit card within eBanking?**

At this time, credit card accounts are unavailable to view through eBanking.

#### **How much of my past account history is available to me?**

You will have three prior statement cycles of history available to you, as well as days on your current cycle. Also, past account history will build up to 24 months of additional history.

## [Return to Top](#page-0-0)

#### **Can I rename my accounts?**

Yes, you may re-name or create nicknames for your accounts, such as house account or child's savings account. To re-name accounts within Online Banking, click the "Customize your accounts" link within the "Accounts" tab. You can nickname one or all of your accounts.

## **Can I access eBanking via WebTV?**

No. We do not support WebTV.

#### **What is the difference between "Ledger Balance" and "Available Balance"?**

Your Ledger Balance is your beginning of the day balance. Your Available Balance is your beginning balance plus or minus any of "Today's Credits" or "Today's Debits". For example: Your ledger balance is \$50, Today's Credits total \$25 (You deposited \$25 cash at your branch. Credit from checks included in deposited funds may be delayed according to the Bank's Funds Availability Policy.), and

<span id="page-4-0"></span>Today's Debits total \$10 (you took out \$10 at an ATM). Your available balance would be \$65. Note: other transactions may be credited/debited to your account throughout the day.

## [Return to Top](#page-0-0)

## **What does opt-in/opt-out mean?**

During registration, you have the option of opting out of receiving account-specific offers and services that may interest you. If you choose to opt out, United Bank will not e-mail any special product offers or services. You can change your opt-in/opt-out status on the **Preferences** page.

## **How do I order checks with Deluxe?**

Click on the **Customer Service** tab then click on "Order Checks" link. You will need to select the checking account that you would like to order checks for. Then click on the "Order Checks" button. A pop-up box will appear to alert that you are now leaving United Bank's site to go to the Deluxe site. Click "OK" to proceed to the Deluxe site to order checks.

## **What if I do not accept the eBanking Terms & Conditions?**

If you do not accept the eBanking Terms & Conditions, you will not be provided access to use eBanking.

[Return to Top](#page-0-0)

#### **Can I set up Alerts to notify me when activity occurs?**

Yes, you can set up a variety of alerts to notify you by email and/or by SMS text message of when activity occurs. Alerts can be set up by clicking on the Customer Service tab inside of Online Banking. *[Click here to view the available notification options.](http://www.bankwithunited.com/sites/default/files/sites/default/files/Premium_Alerts_Website_List.pdf)*

ONLINE BILL PAYMENT

#### **How do I start using bill payment?**

First, you need to have an eBanking User ID and password. If you did not set up Bill Pay when you first opened your online banking access, you will need to accept the terms and conditions for Bill Pay. Then you can begin by adding merchants/payees to your **Merchant**/Payee list and schedule payments for them using the **Setup/Change Payments** or **QuickPay** options.

#### **What kinds of bill payments are available?**

Three kinds of bill payments are available:

**One-time** - A payment that is processed on the day you specify. On the payment date you specify the funds are withdrawn from your account and the payment is sent to the merchant/payee. The merchant/payee will receive the payment 2 to 5 days after the payment date.

**Automatic** - A recurring payment that occurs at your specified frequency as many times as you indicate.

<span id="page-5-0"></span>**Expedited** - A single payment to a Payee to be made as soon as possible after you request the payment. This payment is sent overnight by the Bank and here are additional fees for this service.

## **Why do I get a confirmation number when I make a payment?**

Confirmation numbers are provided for all confirmed or modified payments. This is your assurance that a payment will be processed on the date it is scheduled. It is also a reference number that can be used for requesting research.

## [Return to Top](#page-0-0)

## **How will I know if a payment was processed successfully?**

The Payment History will show a status of "Processed" for that particular payment. However, this does not guarantee the merchant/payee received or posted this payment. You can also set up an automatic alert to notify you by email or SMS text.

## **How will I know if a payment failed?**

The Payment History will show a status of "Failed" for that particular payment and the system will send you a message to let you know the payment failed. The most common reason for a failed payment is insufficient funds in the account used to make the payment.

## **The Payment History showed that my payment was "Processed", but my bank account has not been debited. Should I schedule another payment for this merchant/payee?**

No. Anytime a payment shows a status of Processed in the Payment History, this means that the payment went out to the merchant/payee successfully. The debit to your account can take up to 3 business days to post to your bank account.

#### **Is there a way I can verify online that a merchant/payee received my payment?**

If payment was made to the merchant/payee by check, you can determine if the check has been cashed by viewing the payment details under payment history. Actual verification needs to come from the merchant/payee. If the payment was made via electronic remittance, then you must contact the merchant/payee to verify that the payment was received and posted. You can also set up an automatic alert to notify you by email or SMS text.

#### **What is the maximum amount for any one payment?**

The maximum amount is set at \$9,999.99. If you are having problems, please contact Customer Service.

[Return to Top](#page-0-0)

#### **How far in advance can I set up a payment?**

Payments can be set up as much as 12 months in advance.

# **Do I have to re-enter payments each month?**

<span id="page-6-0"></span>You can set up automatic payments of the same amount so you do not have to re-enter them each month.

# **Are there any payments I should not make through the system?**

The following payment types are prohibited through the system:

- Tax payment
- Court ordered payments
- Payment to payees outside the United States
- It is not recommended to pay another bank to which you wish to make a deposit.

# **How many days before the due date do I need to make a payment?**

Unless otherwise specified, we recommend that you specify a payment date at least 5 business days before the due date to ensure your payment reaches its destination on time.

## **The Bill Pay system says 'Schedule payment at least 5 business days before due date'. What does this really mean?**

The number of days before the payment due date is called "lead time." Lead time covers the time required for the merchant/payee to receive and post the payment (assuming the merchant/payee address and account number are correct). This does not guarantee when the merchant/payee will post the payment.

The day that the payment was processed is not included in the lead time. Lead time should be used with discretion, since only user experience with the merchant/payee will determine the number of days the user should allow for actual posting of the payment.

Customer selects a "Send On" date. The smart calendar will display our calculated "Deliver By" date. This date is dependent on whether the payee is paid electronically or by check. We recommend that customers allow 3-5 business days for check delivery from the "Send-On" date to allow the payee to process their check payment.

# [Return to Top](#page-0-0)

# **Is there a way to see previous payments?**

Your payment history will be retained for 7 years. You may search for past payments by using one or a combination of the following:

- Merchant/Payee Name
- Payment Date
- Payment Amount
- Confirmation Number

# **What if my recurring or one-time payment falls on a non-business day?**

One-time payments cannot be scheduled for non-business days (such as weekends or Federal holidays). Recurring payments are scheduled payments set up to happen on the same day or date each month (for example: each 15<sup>th</sup>). If one of these recurring dates falls on a non-business day, the <span id="page-7-0"></span>payment is processed on the preceding business day.

## **What do I need to do if one of my merchants/payees notifies me that a payment has not been received?**

First, contact the merchant/payee directly to verify that the payment has not been received. Next, contact our customer care center to request that we open a payment research request on your behalf.

## **Is there a cutoff time for me to cancel or change a payment scheduled for today?**

You can review, change or cancel a payment at any time. If the payment is scheduled for that day, the change or cancellation must be before daily settlement time of 9:00 p.m. (Eastern Time). The system displays an error message if you attempt to modify a payment after this deadline.

# [Return to Top](#page-0-0)

## **How will I know if an automatic payment instruction has expired?**

You will receive a Final Payment secure message notifying you the last scheduled payment has been processed. You can modify and reschedule your payment if you wish to continue it.

## **When can I begin making payments to a new merchant/payee I added?**

You can begin making payment to that merchant/payee immediately.

## **Can I pay someone who does not appear on my list?**

Yes, simply add the merchant/payee to your **Merchant/Payee List** in order to make a payment to them.

## **How do I add a merchant/payee to my list?**

Type the name of the payee you wish to pay in the "Pay Someone New" text box. As you type, the system will display a list of frequently used payees. If your payee appears on this list, click on the payee, and then click add. If your payee does not appear, enter the full name of the payee and click add. You will then be asked specific address and account questions about your new payee.

## **How do I change the account number or address for a merchant/payee?**

Click on the menu icon next to the payee you wish to change. Next, click on "View/Change Payee Details." Finally, click on the Change Information link, under the displayed payee details.

# [Return to Top](#page-0-0)

## MAIL AND MESSAGES

## **How do I send a secure message to Customer Service?**

Under the Customer Service Tab, click on the Contact Us link. Next, complete the displayed form and

<span id="page-8-0"></span>click "Send Message."

## **Can I send a secure message to one of my merchant/payees?**

No, you may only send a secure message to us.

## **Can I receive an email to let me know that the system has sent me a secure message?**

No, the system will not send you an email when a new Bank Mail message is available. Be sure to check the New Messages link at the upper right hand of the Account Overview page for new messages.

[Return to Top](#page-0-0)

**SECURITY** 

## **How secure is eBanking via the Internet?**

United Bank's eBanking via the Internet will require you to enter a User ID and Password. You SHOULD NEVER distribute either of these codes unless you want someone else to have access to your account. Your User ID and Password are designed to protect your privacy of your banking information, but only if you guard it against unauthorized use. Never write it down, memorize it!! In addition your Internet Service must support Secured Socket Layers (SSL) and you must use a web browser with 128-bit encryption.

## **Which Web Browsers are acceptable?**

We regularly monitor and test browsers and operating systems to ensure the highest standards. The following are supported for eBanking:

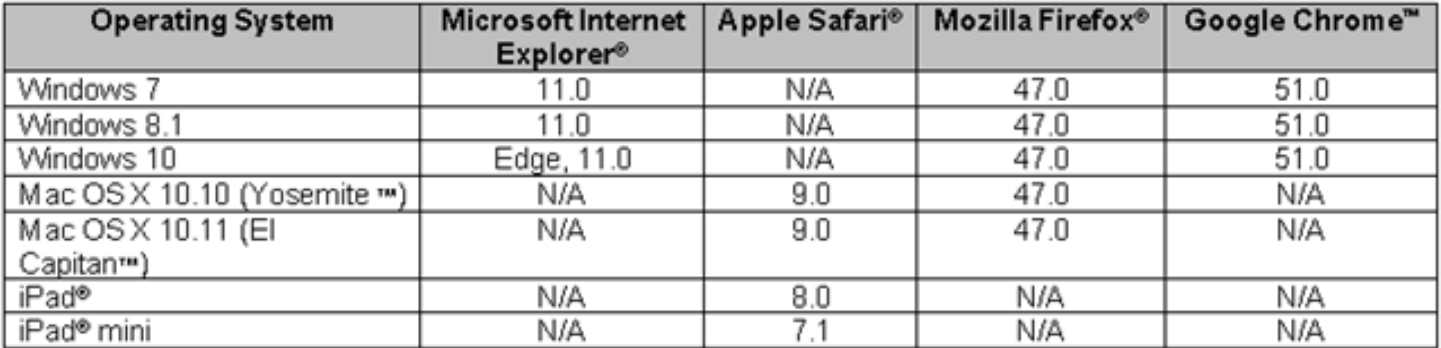

Note: Cookies and JavaScript must be enabled.

## **How secure is banking on the Internet?**

Internet banking is safer than most credit card transactions because United Bank's eBanking uses several layers of security. The Internet banking data resides behind a firewall that is protected from unauthorized entry. In addition, all sensitive data is encrypted in the data warehouse and sessions are protected by your password and the security built into your browser.

*Remember to end Online Banking sessions by logging off and closing the browser window. When* 

<span id="page-9-0"></span>*using a public computer, do not allow the browser to remember any login information.*

[Return to Top](#page-0-0)

## **Is my account data safe?**

Yes, Online Banking uses advanced security technology to ensure that your account data is protected. All sensitive account data is encrypted when it is stored in the Online Banking data warehouse, as well as when it is sent to your Web browser. Your Online Banking sessions also are password protected, so that your account cannot be accessed without your password.

#### **Is there a time limit to when my online session expires?**

For your security, your online session will log off after 15 minutes of inactivity.

#### **Is there an indicator to continue my online session to prevent it from expiring?**

No

[Return to Top](#page-0-0)

#### **Is my User ID and Password case sensitive?**

Yes, both the User ID and Passwords are case sensitive and must be entered each time exactly as you set them up.

#### **Why do I get logged out of the system when I click the Refresh button?**

As a security measure, the system will end your session when using the Refresh button on your browser.

[Return to Top](#page-0-0)

#### QUICKEN

## **Can I use Quicken with eBanking?**

Quicken and Microsoft Money cannot be used as a direct interface with eBanking. However, you can download your United Bank account information into either of these products.

#### **Can I download my transactions to Quicken?**

Yes, you can download checking, savings and money market account transactions into this program.

#### **How does the "downloading" process work?**

The download allows you to transfer account transaction information from the Internet to Quicken or Microsoft Money.

[Return to Top](#page-0-0)

# <span id="page-10-0"></span>**How do I download information into Quicken 2004 for Windows and earlier?**

Follow these simple instructions:

- 1. From the Accounts Overview page click on the "Download banking transactions" link
- 2. Select the account, range of dates from which to download and the **QIF** format to download.
- 3. After selecting the dates and QIF format, click "Download transactions". This will bring up a box that says you have started to download a file of type text\qif. Would you like to open the file or save it to your computer?
- 4. Click "Save". Then you will need to select the directory to save the ".qif" into. (Please note: Remember where you saved the "qif" file so you can locate it later.)
- 5. Once you have done this, you can now go into Quicken and import the file.

# **How do I download information into Quicken 2005 for Windows?**

Follow these simple instructions:

- 1. From the Accounts Overview page click on the "Download banking transactions" link
- 2. Select the account, a range of dates and the **Quicken WebConnect** format to download.
- 3. After selecting the dates and Quicken WebConnect format, click on "Download". This will automatically open up Quicken 2005 and place your transactions under the "Downloaded Transactions" tab.
- 4. You will then need to re-open Quicken 2005, go to the account where you downloaded the transactions and click "Accept All" to download them into your register.

## **When I download my statement into Quicken or Money, will the transactions reconcile with transactions that I have manually entered into my Quicken or Money register?**

No, the two will not reconcile. It is recommended that you begin with a blank Quicken or MS Money Checking Account statement, with the appropriate corresponding beginning balance, and download your United Bank information daily or weekly. This will give you the capability of then using the Quicken or MS Money management tools.